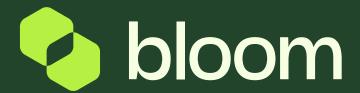

Supplier finance portal

Your guide to accessing sales orders & invoices

# From the Finance Portal you can access all Sales Orders and Invoices for your Bloom projects.

The portal requires a separate login to the project side of the system and once set up, you can create new user accounts for finance users and additional members of your team.

Your lead contact will receive an invite to the finance portal upon awarding of your first project with Bloom. If you do not setup an account at that time, Bloom can reinvite the lead contact at any time (it must be the same contact for security purposes).

Once set up, all invoices and sales orders prior to creation of your account will be accessible from the portal.

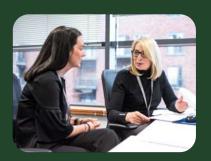

Creating a portal account

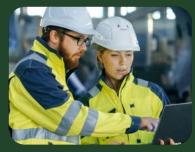

Locating sales orders

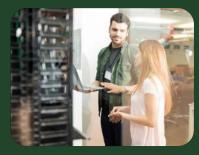

Locating sales invoices

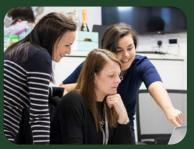

Adding a new user

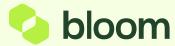

## Creating a portal account

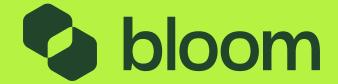

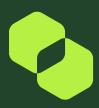

### Creating a portal account

#### **Start Registration**

You will receive an invitation email to the Bloom contract lead – the user who setup the Bloom account.

- Click 'register now'.
- □ Once on the portal landing page, click **Continue with Registration** If you haven't received an invite, please click below:

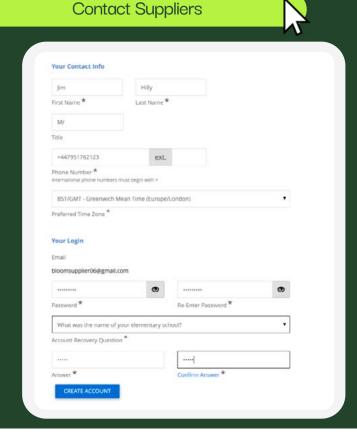

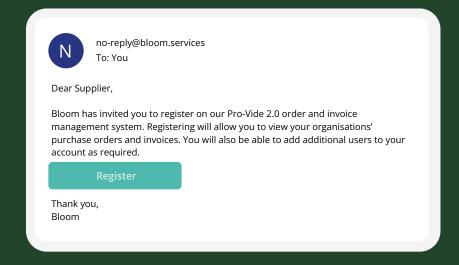

#### **Register Details**

Complete your registration details.

**NOTE** - The phone number will require a country code +44 (then remove the first '0')

Click Create an account

#### **CREATE ACCOUNT**

This will create you an Invoice Portal login. This is different to your Pro-Vide 2.0 Login.

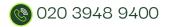

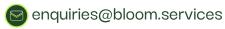

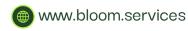

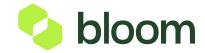

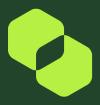

#### Creating a portal account

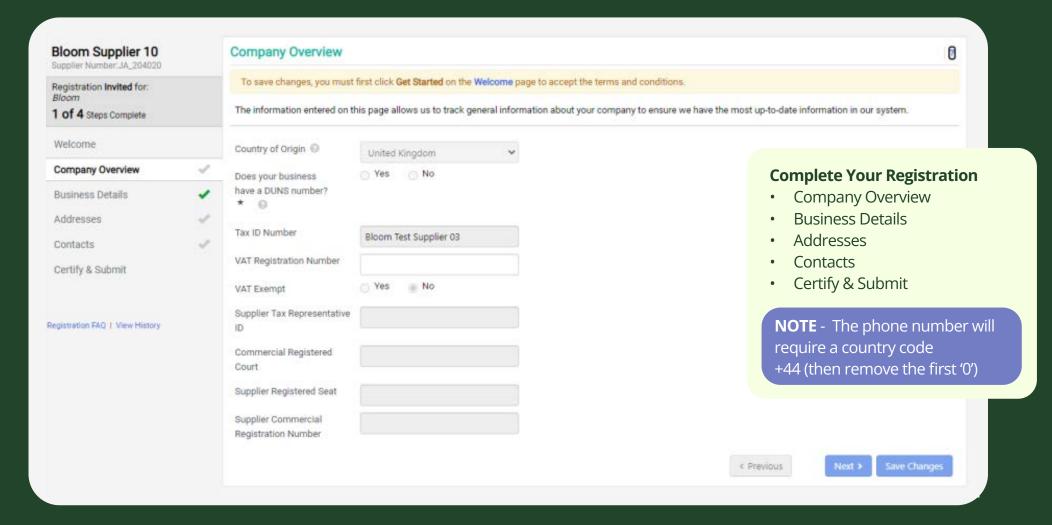

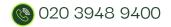

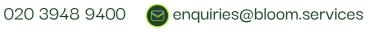

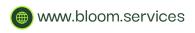

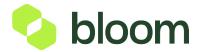

## Locating sales orders

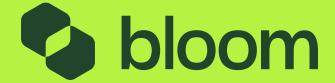

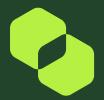

### Locating sales orders

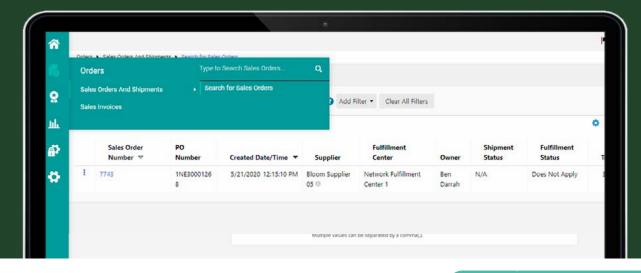

From the left-hand navigation, go to the **orders icon**.

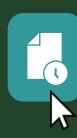

**Click Sales Orders and Shipments** Search for **Sales Orders** 

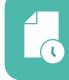

**Orders** 

Sales Orders And Shipments

Type to Search Sales Orders....

Search for Sales Orders

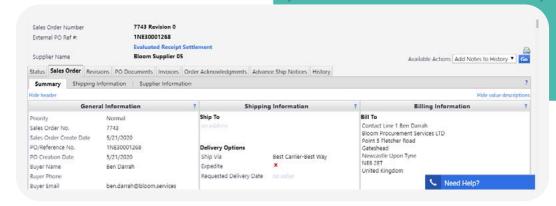

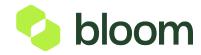

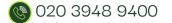

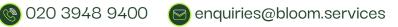

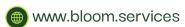

## Locating sales invoices

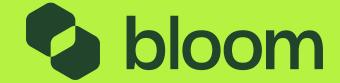

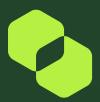

### Locating sales invoices

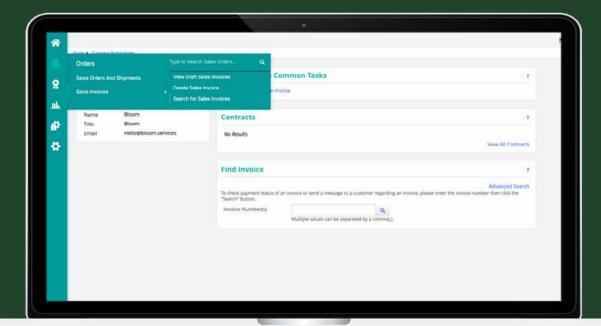

From the left-hand navigation, go to the **orders icon.** 

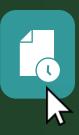

Select 'Sales Invoices' > '
Search for Sales Invoices'

You can search on project or milestone name using the search function.

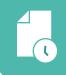

**Orders** 

Sales Orders And Shipments

Sales Invoices

Type to Search Sales Orders....

View Draft Sales Invoices

**Create Sales Invoices** 

Search for Sales Invoices

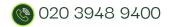

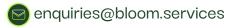

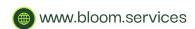

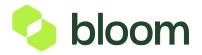

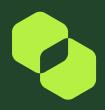

### Locating sales invoices

NB. Historical invoices (prior to account creation) are visible, however you may need to wait for a few moments

- To see invoice detail, click into the invoice number
- Here you can download a PDF copy of the invoice

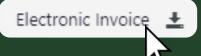

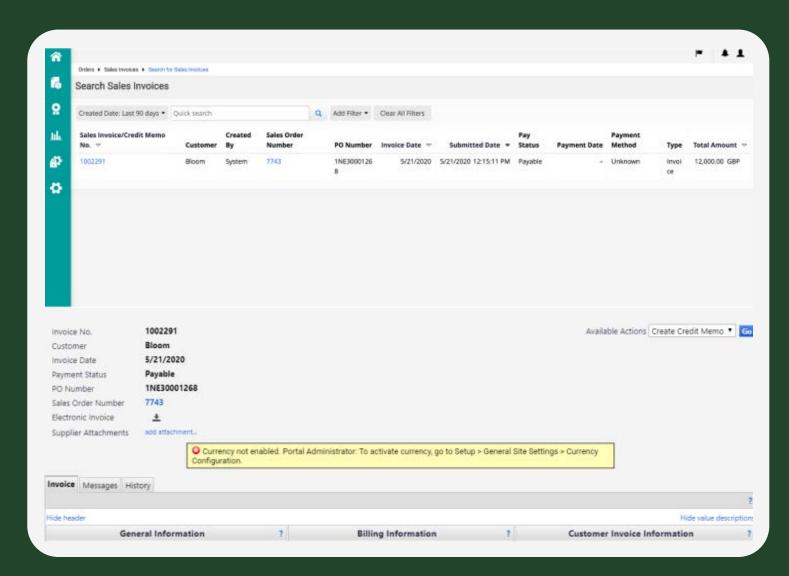

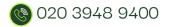

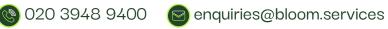

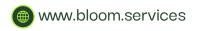

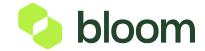

## Adding a new user

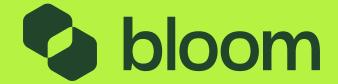

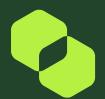

### Adding a new user

Go to **Administer** via the left navigation.

Click Manage Users > Send New User Request

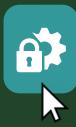

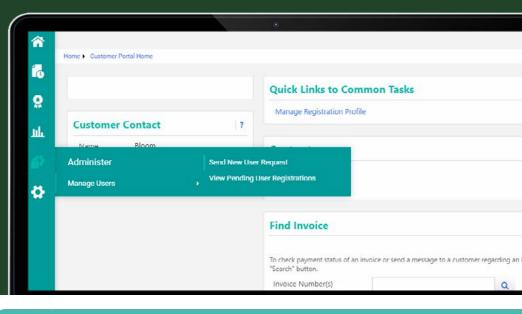

Complete user details and send

- Input the users details
- Send User Request

This will send an email to the user who can then set up their account.

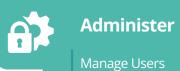

Send New User Request

View Pending User Registrations

| irst Name *         | Joy                                           |                |          |
|---------------------|-----------------------------------------------|----------------|----------|
| Name *              | Davison                                       |                |          |
| itle                | Mrs                                           |                |          |
| hone Number *       | +441 191456456                                | ext.           |          |
|                     | International phone number                    | ers must begin | with +   |
| Mobile Phone Number |                                               |                |          |
|                     | International phone numbers must begin with + |                |          |
| -mail Address *     | Joydavison@bloomsup                           | oplier05.com   | <b>*</b> |
| Role                | Manage All Portal Act                         | ivities '      |          |

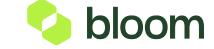

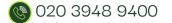

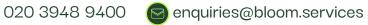

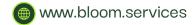